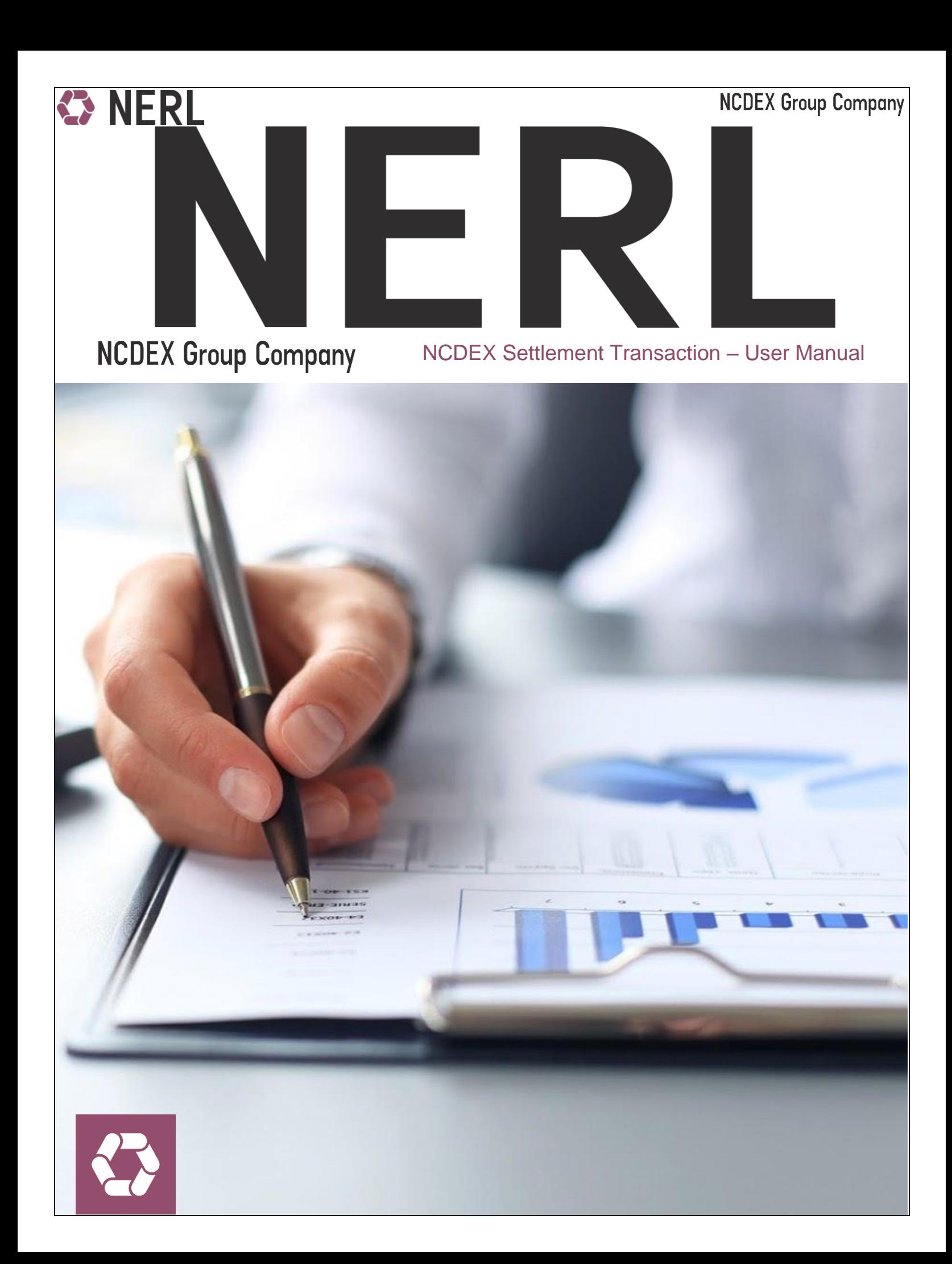

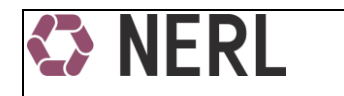

## **INDEX**

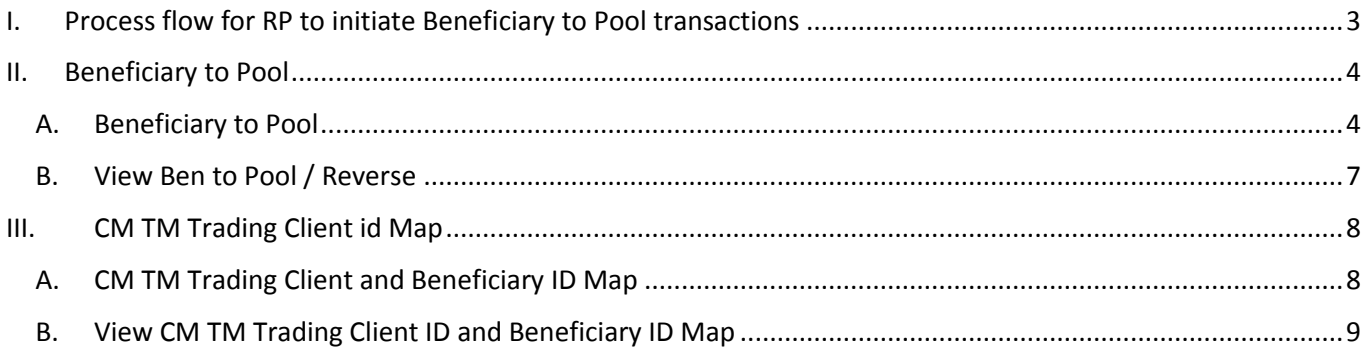

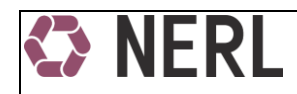

### **Settlement Process in NERL**

All clients (Including members on their proprietary account) desirous of giving delivery on the Exchange platform should have the required valid commodity in the Repository account. Further the client/member should hand over the instruction slip for Ben to Pool to their respective RP.

# <span id="page-2-0"></span>I. Process flow for RP to initiate Beneficiary to Pool transactions

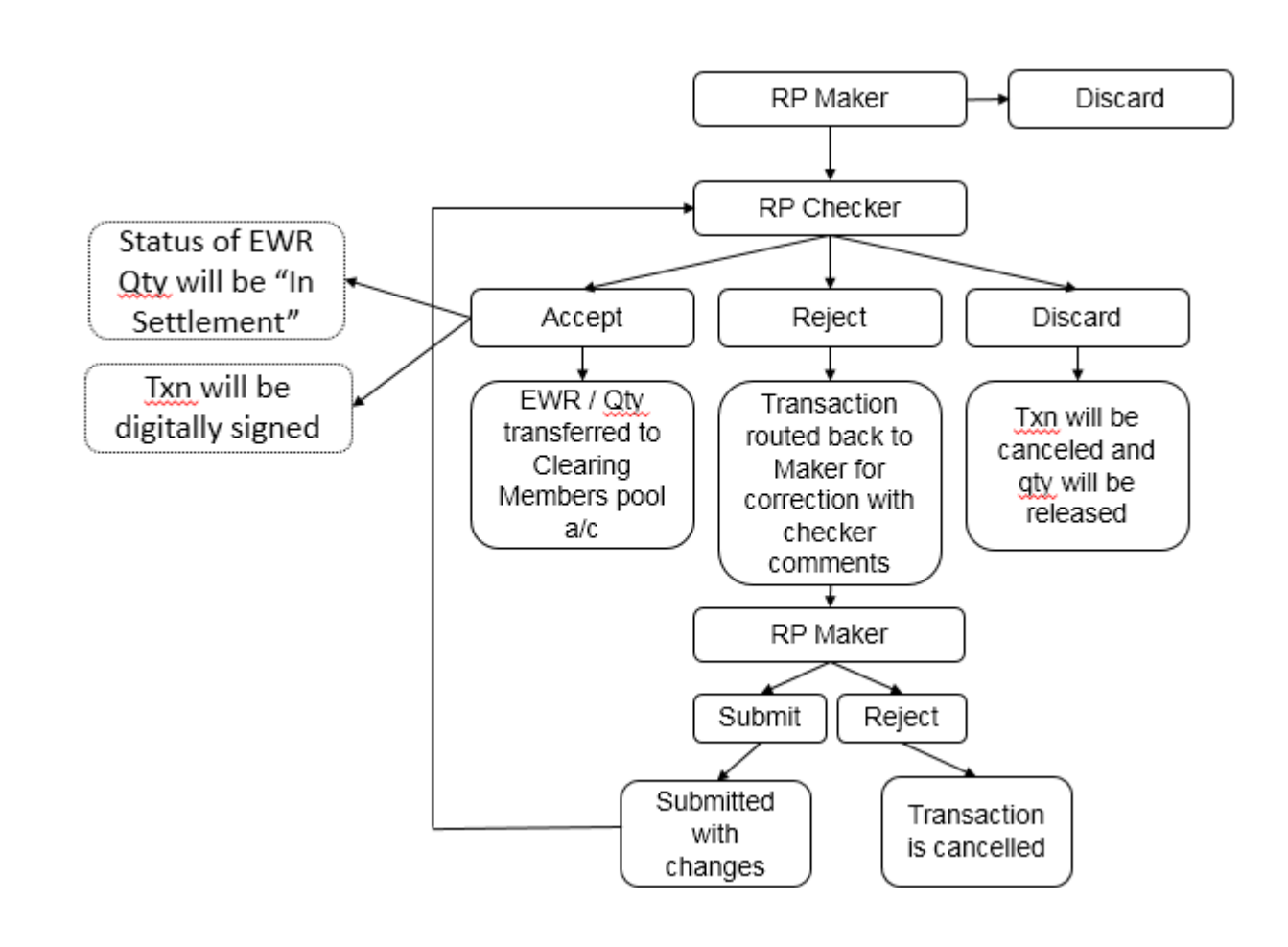

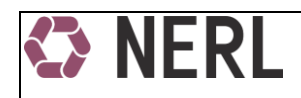

# <span id="page-3-0"></span>II. Beneficiary to Pool

### <span id="page-3-1"></span>A. Beneficiary to Pool

#### **RP Maker**

- $\checkmark$  Login with RP user maker ID
- $\checkmark$  Go to Settlement  $\hat{\to}$  Ben to Pool

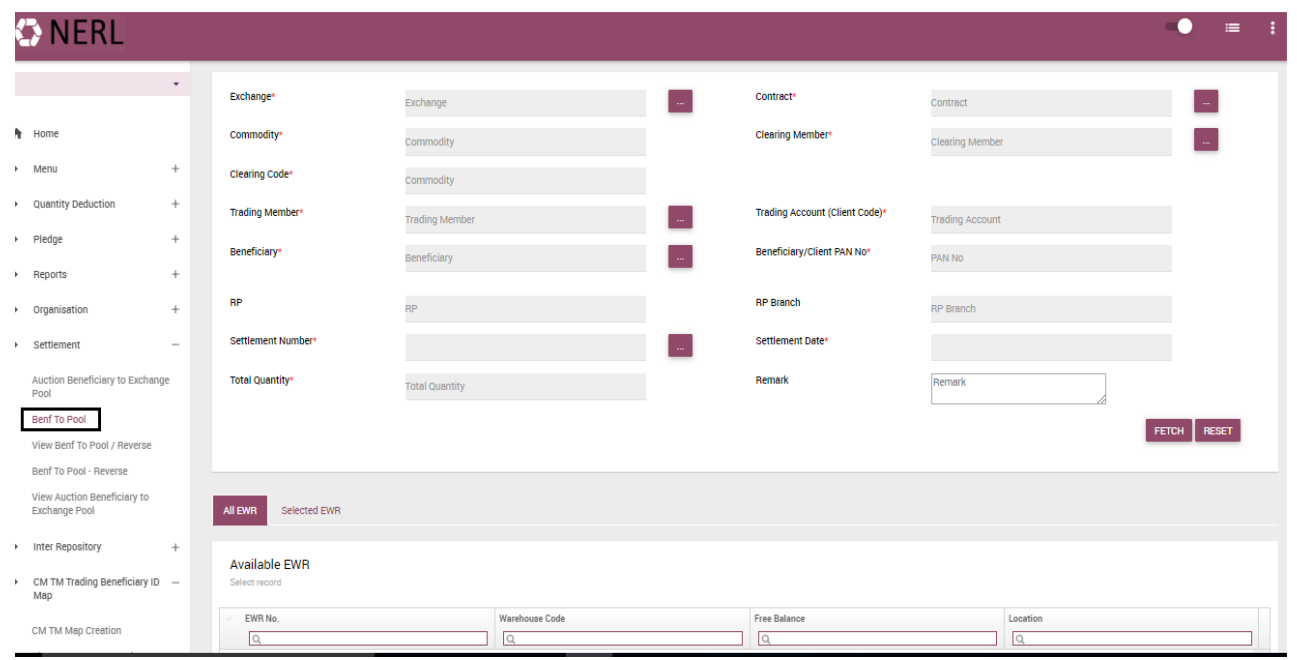

- $\checkmark$  Fields marked with asterisk are mandatory to fill.
- $\checkmark$  Fields displayed on the Ben to Pool screen as above are explained as below:

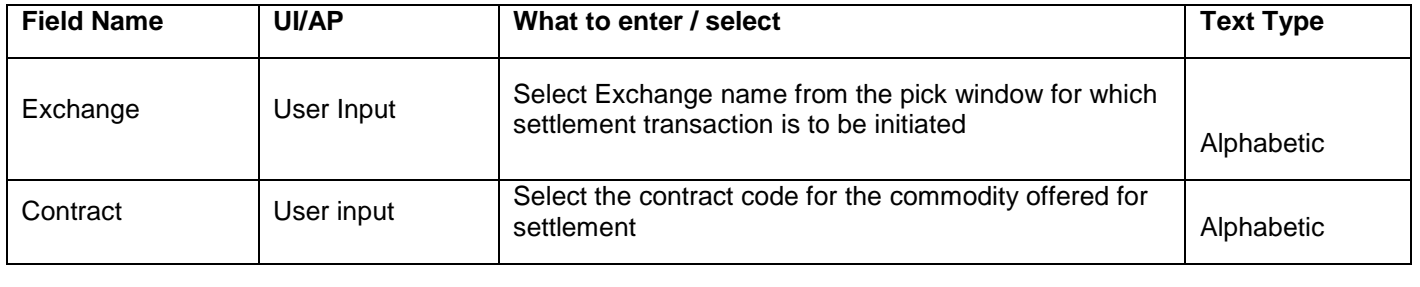

NCDEX Settlement Transaction – User Manual Page **4** of **9**

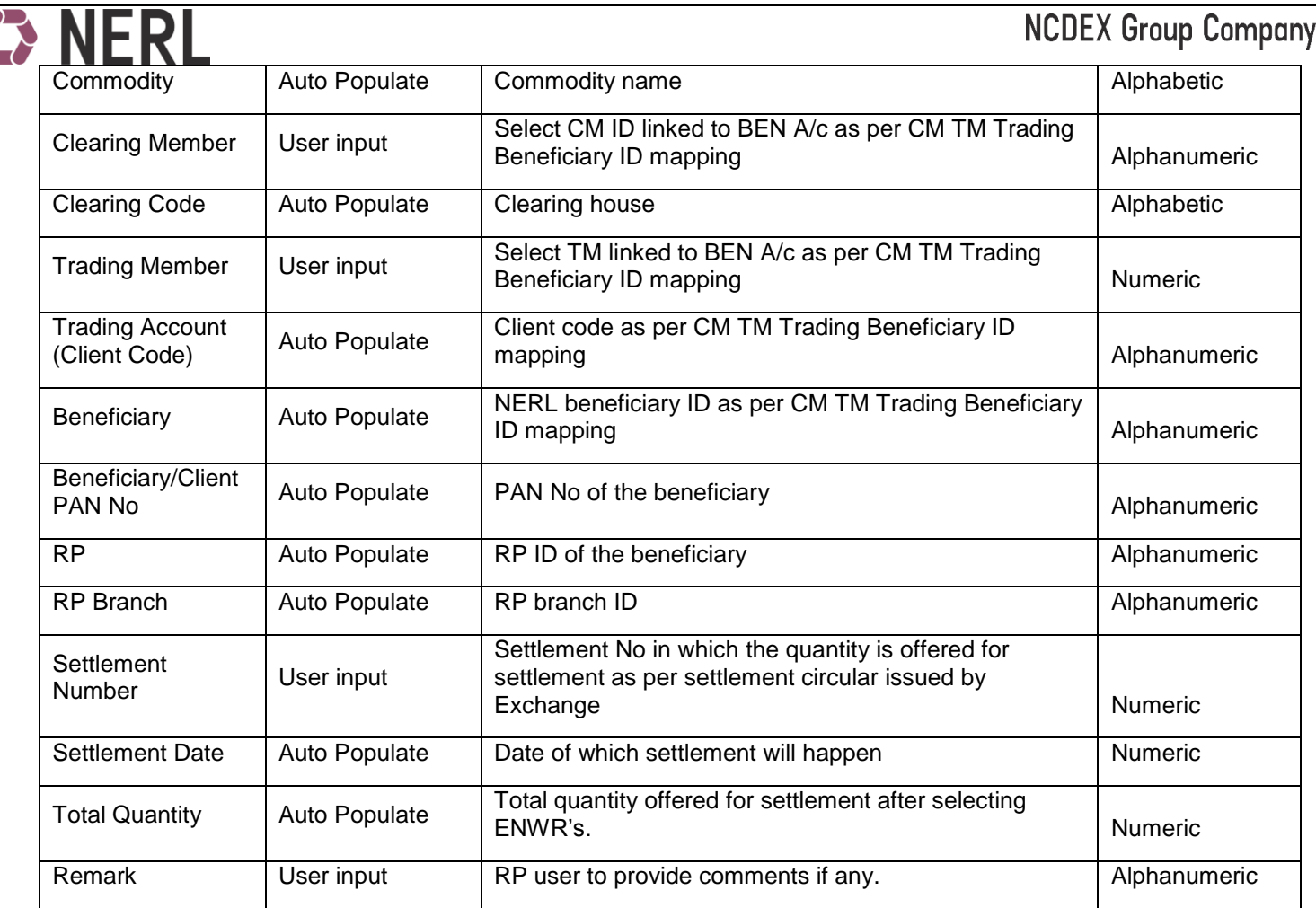

### $\checkmark$  Then click on FETCH

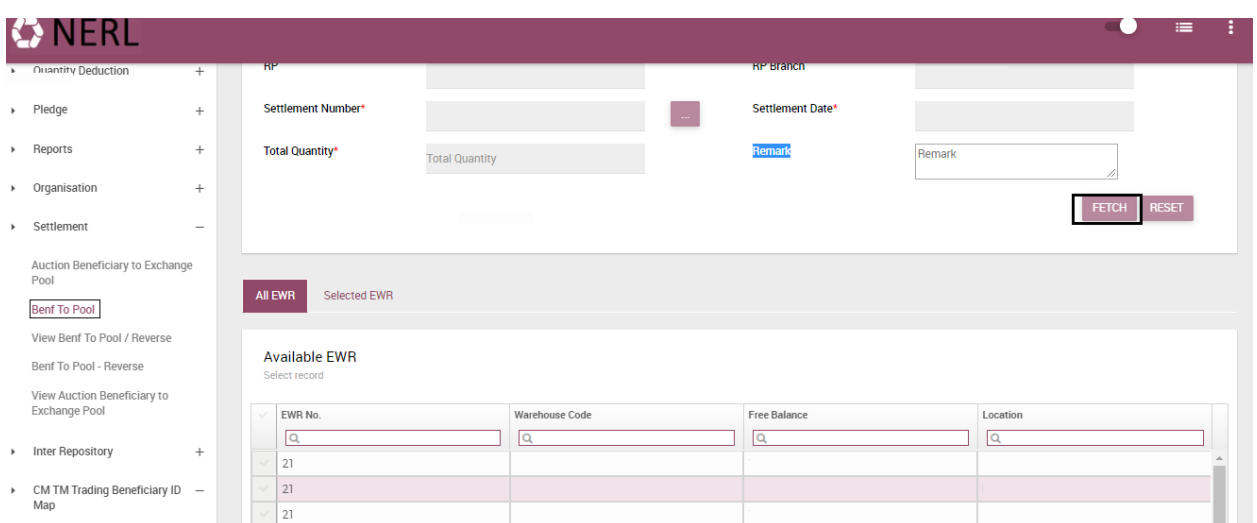

- $\checkmark$  All valid eNWR held by beneficiary along with the quantity will be displayed on screen
- $\checkmark$  Select eNWR that is to be transferred for settlement and click on ADD

NCDEX Settlement Transaction – User Manual Page **5** of **9**

# **NCDEX Group Company**

his selected eNWR will be seen in the Selected EWR list.

- $\checkmark$  User can click Remove button to remove any selected eNWR from the Selected EWR list
- Enter the quantity to be transferred in the column **Input Physical Qty.** Quantity entered here should be same as Free Balance Indicative Physical (previous column) as that represents the holding (physical quantity) of the client in the Holding statement.
- $\checkmark$  Click on VALIDATE.
- Suggested Input 1, Suggested Input 2 and suggested Input 3 quantity details will auto populate.
- $\checkmark$  Pay in of the quantity to be done exactly as per the quantity reflecting in holding statement and accordingly RP to click on the input column. Input column reflects quantity details in format Physical quantity indicative |Nominal Quantity |No of packs

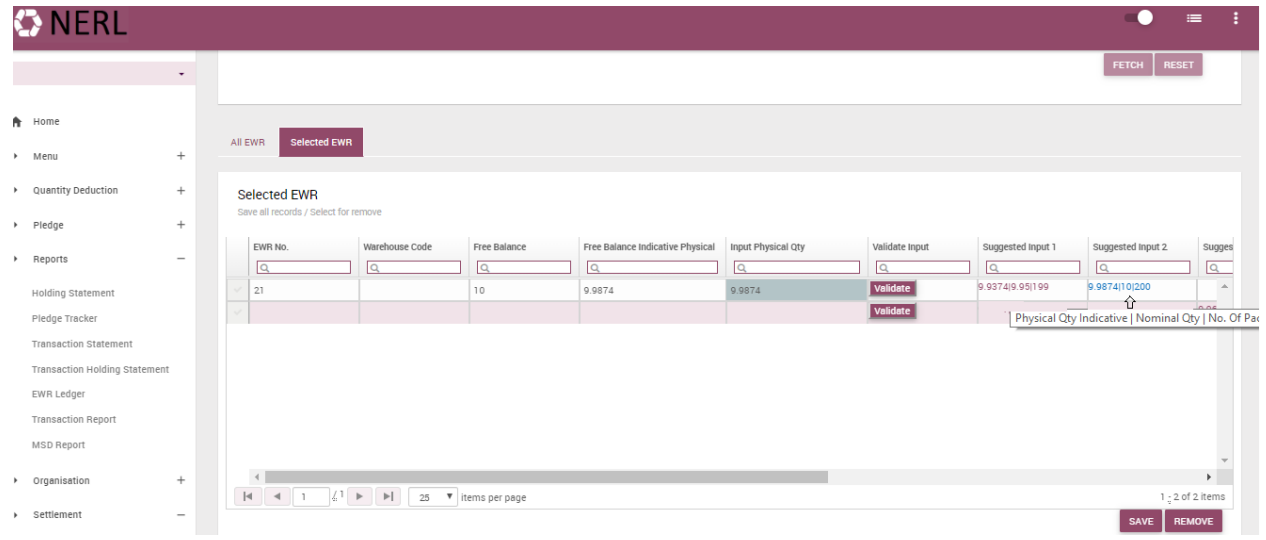

- On selecting (clicking on) suggested input column, Nominal Quantity, Physical Qty indicative, no of bags will auto populate in designated columns.
- $\checkmark$  Click on SAVE. The quantity to be transferred will be added in the transaction and will be reflected in TOTAL QUANTITY.
- $\checkmark$  Click Submit to proceed with the request or Discard to abort the transaction.
- $\checkmark$  The transaction will now be in Submitted status and will be available with the RP Checker login for approving / rejecting the transaction.
- $\checkmark$  RP user to ensure Free balance column in Selected EWR should be 0 else minuscule quantity will remain in clients account till withdrawn from the warehouse.
- NCDEX Settlement Transaction User Manual Page **6** of **9**  $\checkmark$  Ben to pool transaction has two step workflow, checker confirmation is required to complete the transaction.

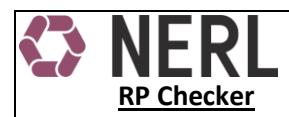

- $\checkmark$  Go to NERL link [\(https://erepository.in\)](https://erepository.in/)
- $\checkmark$  Checker user is required to login and click on the pending transactions.
- $\checkmark$  List of transactions pending for approval will be displayed.
- $\checkmark$  Checker needs to click on the Transaction Ref no. The transaction will open displaying complete details of the transaction.

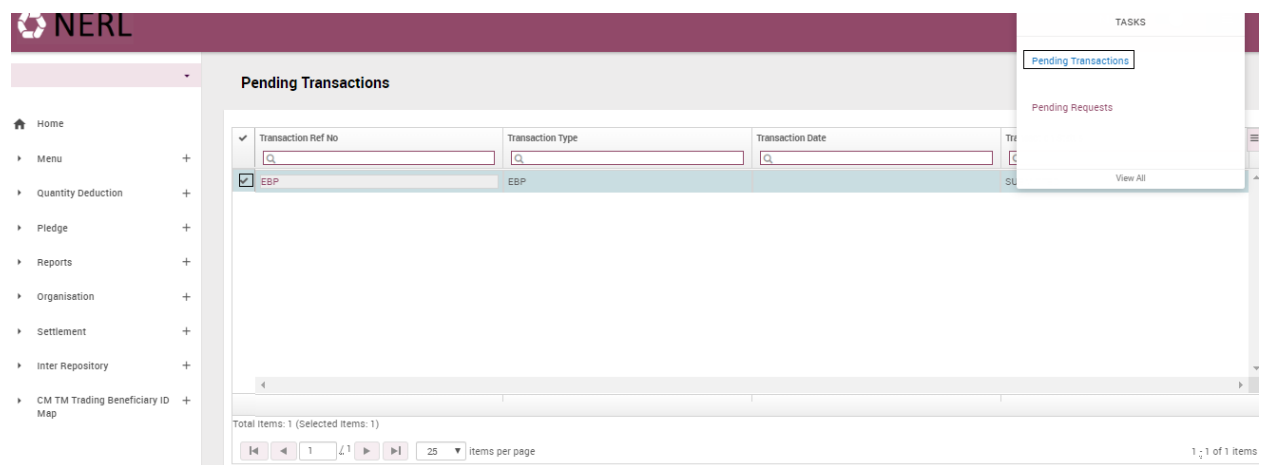

- $\checkmark$  Checker can Approve / Reject / Discard the transaction.
- If approved, quantity will be debited from client's Repository account and will be credited to Clearing Member's Pool account.
- If rejected, checker is required to update reason for rejection and close the transaction.
- Maker will then be able to rectify the transaction and resubmit it for approval.
- $\checkmark$  If discarded by the Maker user, transaction will be cancelled and quantity will be released in the source client Repository account.
- <span id="page-6-0"></span>B. View Ben to Pool / Reverse

View Ben to Pool/Reverse presents detailed summary of transactions executed in Ben to Pool and Pool to Ben.

- $\checkmark$  Go to NERL link [\(https://.erepository.in\)](https://.erepository.in/)
- $\checkmark$  Go to Menu  $\hat{\to}$  Settlement > View Beneficiary to Pool / Reverse.
- $\checkmark$  RP user to enter mandatory to and from date fields, rest fields can be entered by the user to get specific client's transactions.

NCDEX Settlement Transaction – User Manual Page 7 of 9

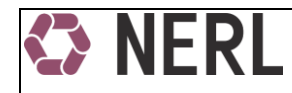

- $\checkmark$  Click Search to generate a list or click on Reset to clear the data entered in fields.
- $\checkmark$  A list of transactions as per the selection will be displayed.
- $\checkmark$  Click on Txn Ref no to view details of specific transaction or type any search value in the blank columns provided under the header of the transaction list.

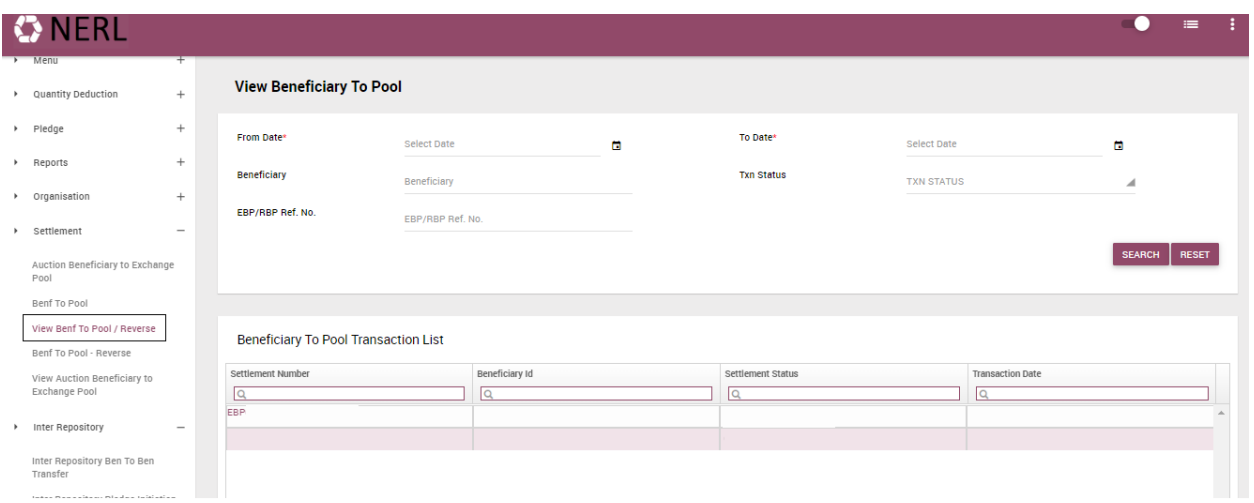

## <span id="page-7-0"></span>III. CM TM Trading Client id Map

### <span id="page-7-1"></span>A. CM TM Trading Client and Beneficiary ID Map

- Beneficiary has to link its CM (Clearing member), TM (Trading Member), Client (Client Code) and beneficiary ID (NERL account) for executing settlement transactions on Exchange platform.
- $\checkmark$  RP to get these details from the client in the prescribed form and update the details here.
- $\checkmark$  On selecting PRO account TM Id and Trading client Id fields will be disabled.
- $\checkmark$  Then click on VALIDATE

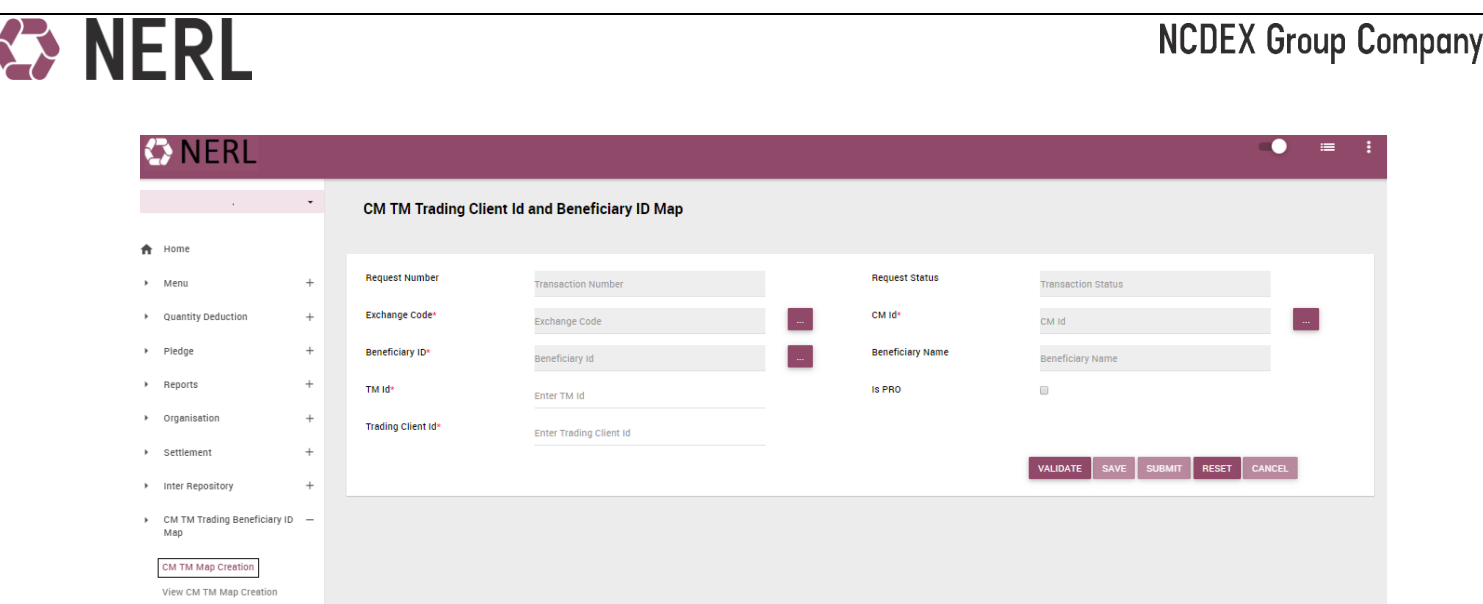

- $\checkmark$  Once the transaction has been validated, click on Save and submit to complete the transaction.
- <span id="page-8-0"></span>B. View CM TM Trading Client ID and Beneficiary ID Map
- $\checkmark$  To view can view CM TM Trading Client ID and Beneficiary ID Map done by RP user along with its status, RP user to go to CM TM Trading Client ID and Beneficiary ID Map > View CM TM Map Creation.
- $\checkmark$  Select the Transaction status (mandatory fields) and click on search.
- $\checkmark$  All the records with the selected transaction status will be displayed.
- $\checkmark$  For specific data, RP user to enter data in the fields displayed on the screen and the click on search.

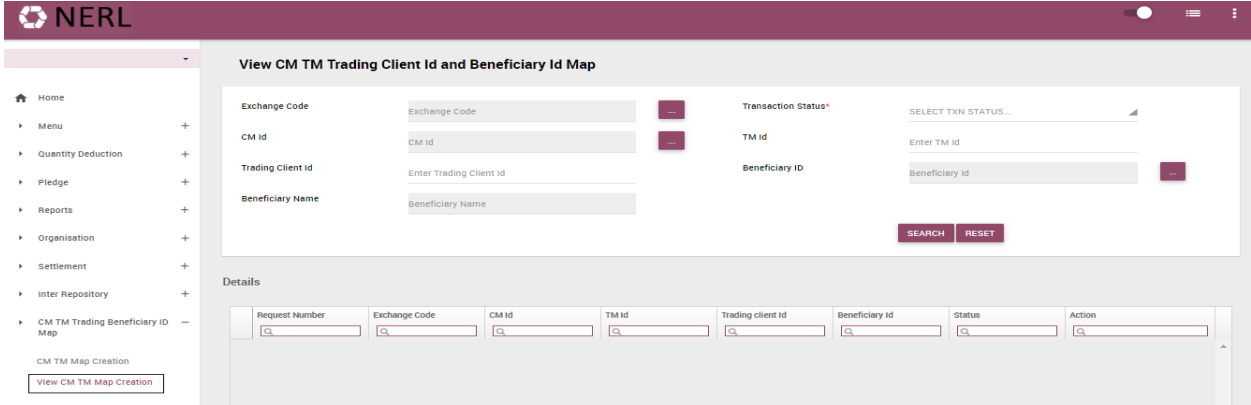